## **Brief operating instructions for the C-EYE device – SET UP**

## Description of device

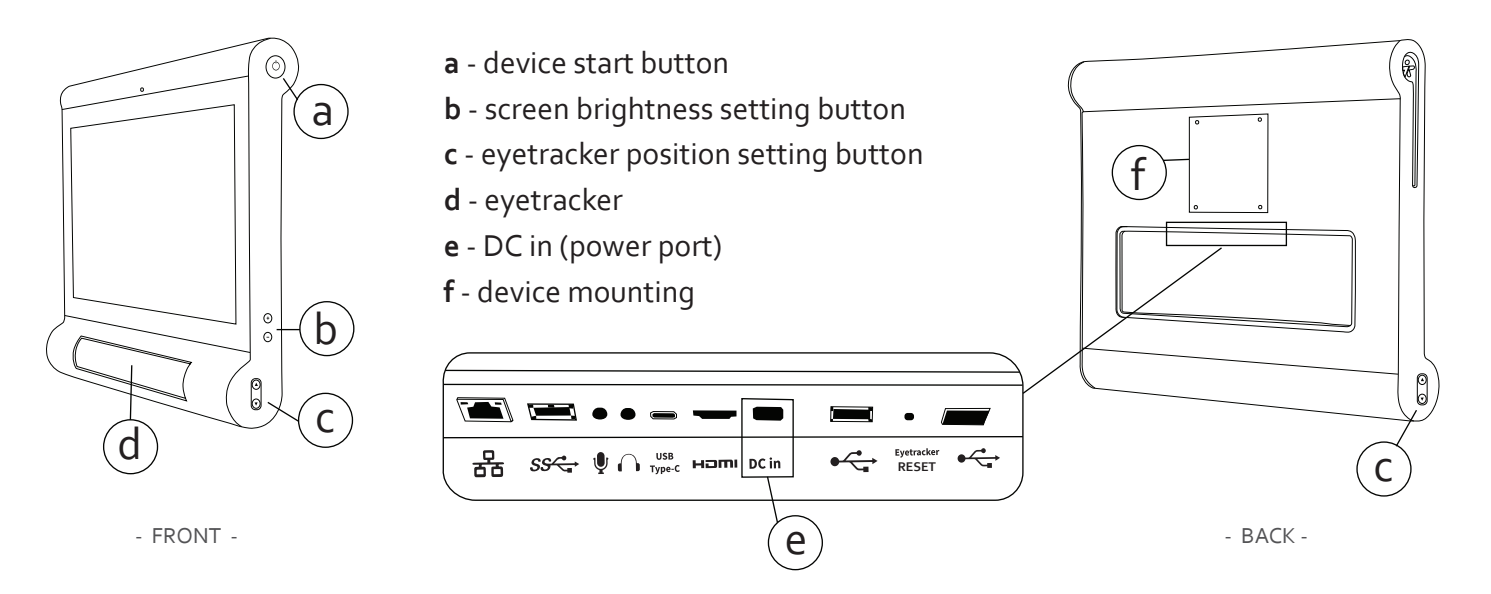

# $(2)$  Setting up the device

Detailed information on setting up the arm can be found in the set up instructions for the stand included with the set.

a. Set up the device on the stand, attaching the monitor to the arm. Use the bolts included with the set.

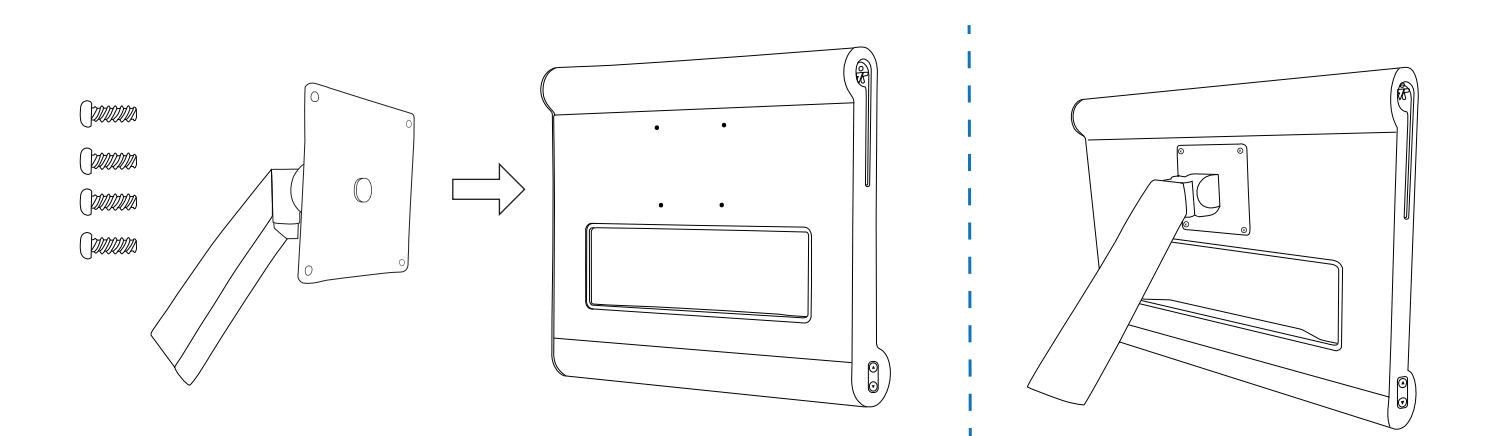

b. Insert the power cable into the DC in port (**e**), and next attach the device to the electrical socket.

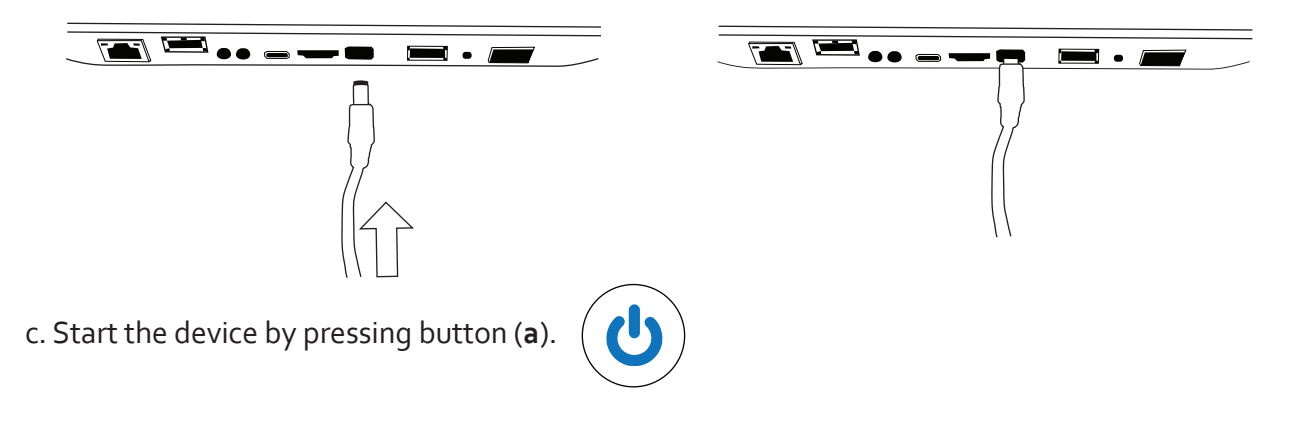

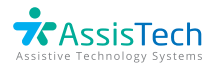

# **Brief operating instructions for the C-EYE device – SETTINGS**

### Correct placement of the device vis-à-vis the user

I The distance from the eyes to the screen should be approximately 50 - 75 cm.

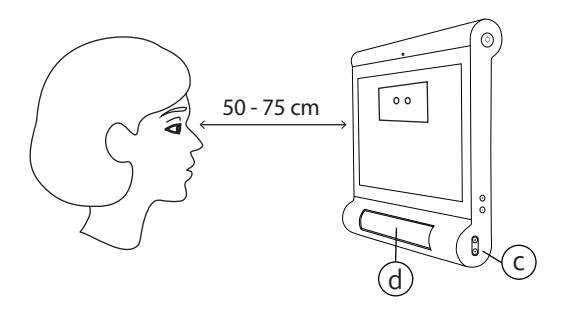

III The screen should be placed so that it is parallel to the surface of the user's face.

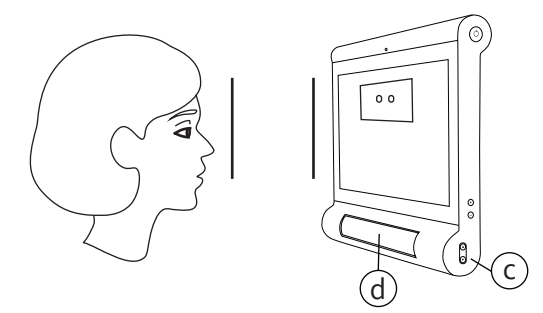

### Eye review and setting up the eyetracker

1. On the right or left side of the screen can be found a **Side Menu** button. After clicking this button, it is possible to check the eye review of the patient. II The user's eyes should be focused halfway up the screen.

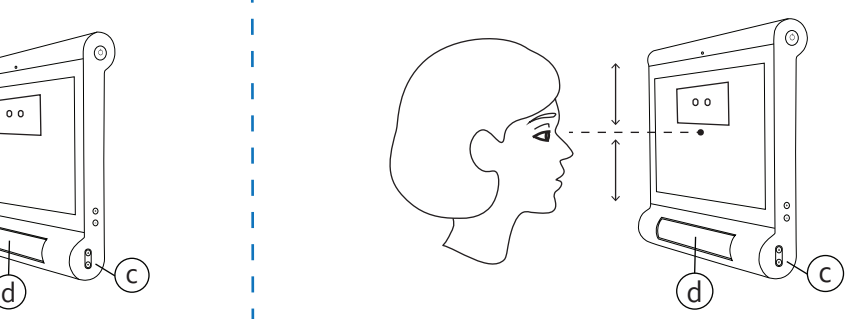

IV Using the buttons **(c)**, set the eyetracker **(d)** so that the user's eyes are in the central part of the eye review window.

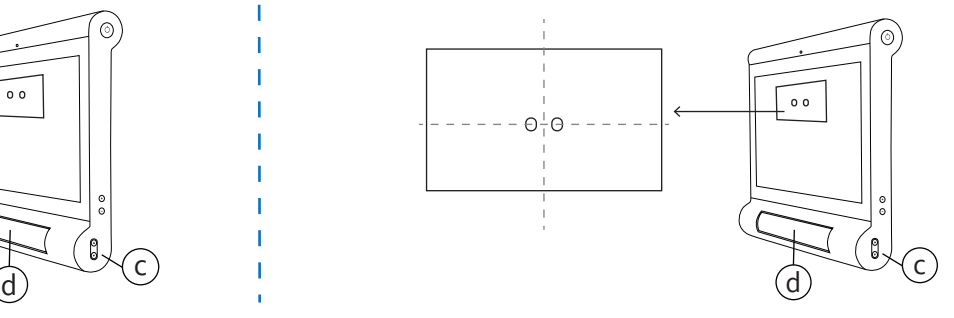

2**.** If the patient's eyes are not visible in the view (**X**) or if the arrow points to a yellow or red field (**Y**), correct the position of the **device in relation to user**.

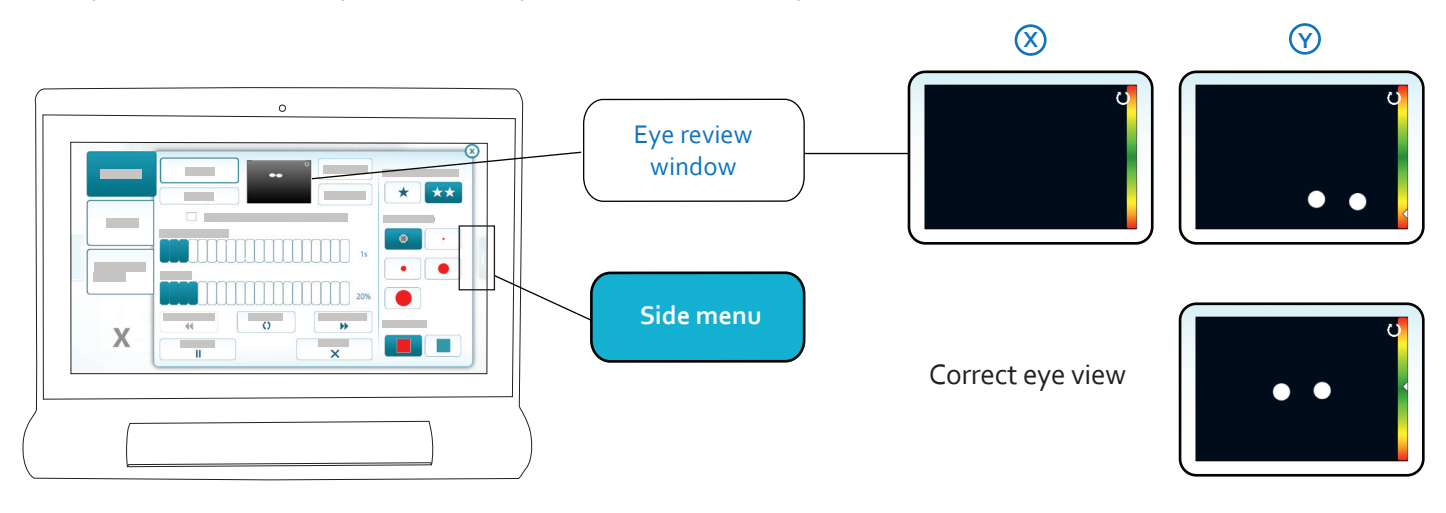

After correctly setting up the device vis-à-vis the user, calibration must be performed.

#### **Calibration should be performed each time work with the patient is begun.**

If the user changes position vis-à-vis the device during a session, the eye review should be checked again and if necessary calibration should be repeated.

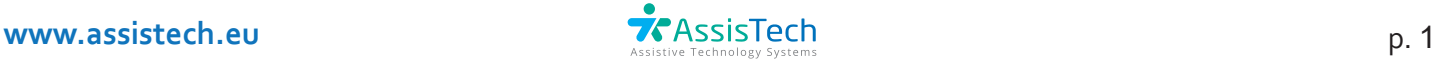

## Calibration

#### **IMPORTANT!** Begin calibration of the device only after correctly adjusting the position of the device vis-à-vis the patient.

- 3. In the **Side menu** select the **Calibration** button. Next, mark calibration point **1**.
- 4. The user should focus his or her sight on the point which appears on the screen.

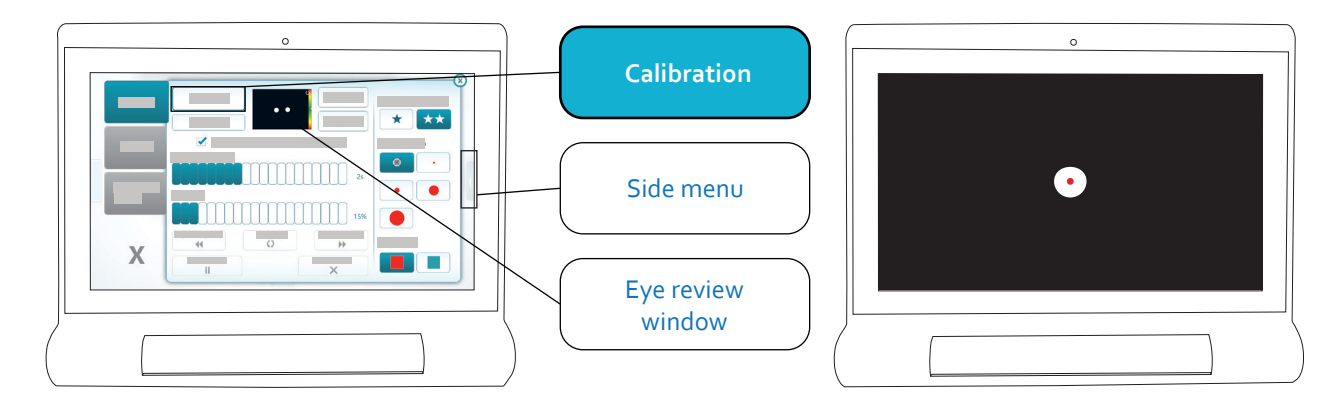

Greater system accuracy, especially at the edges of the screen, is provided by five-point calibration. If the state of the patient allows for this, **5**-point calibration should be performed.

**IMPORTANT!** The patient should focus his or her sight on the points as they appear successively. If a point does not move, the patient should focus on it steadily. The number of points depends on the selected calibration option. The procedure should be begun by selecting point 1.

In addition to calibration, the **Side menu** makes it possible to:

- select operation mode (Eyetracker, Switch, Eyetracker & Switch)
- select single-eye mode
- change the difficulty level of tasks in the Neurorehabilitation module
- change the selection speed (the time it takes to select an item by sight)
- change the volume (level of the emitted sound)
- change the size and colour of the **cursor** (reflecting the point the patient is looking at)
- go to the previous or next exercise board (option available while performing the exercise)
- end or pause the exercise at any time (available during the exercise)

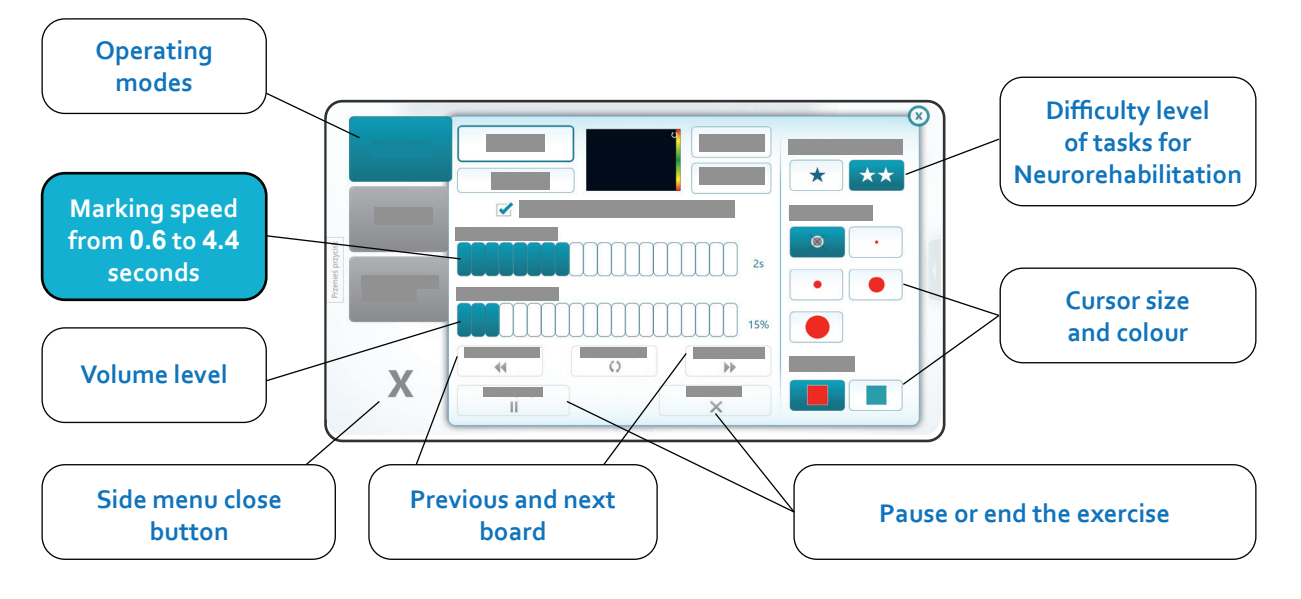

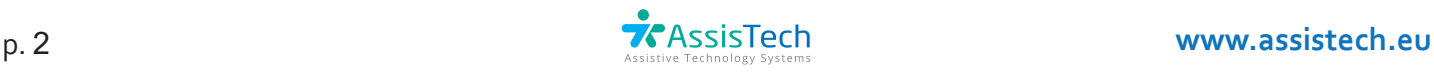

- 5. You can edit **patient's data**, change the **Settings**, and view results at any time, using the **Upper menu** (the button with the user ID at the top of the screen).
- 6. Changes can be introduced after clicking the **Edit** button. Remember to **Save** the new settings.

Automatic transition

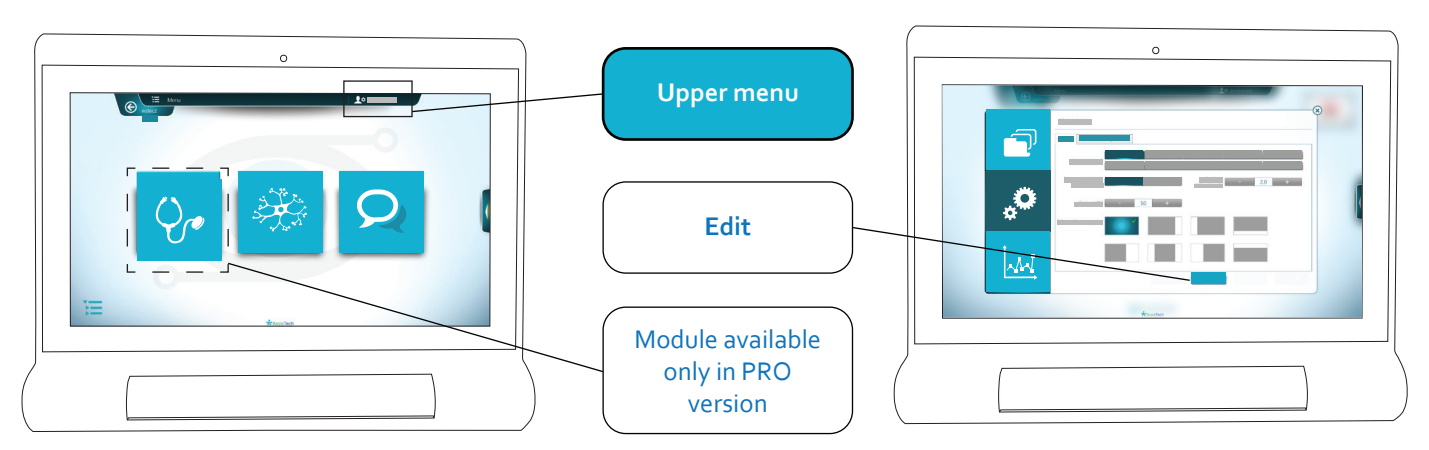

#### **The Upper menu makes it possible to**:

in the "Settings" section:

- activate Extended Handling mode by patient
- activate the automatic transition to the next board
- changing the background colour of the exercise
- change the patient's range of vision (on screen)
- change the voice speed of the speech synthesizer
- change various parameters in the "Mark answers" tab

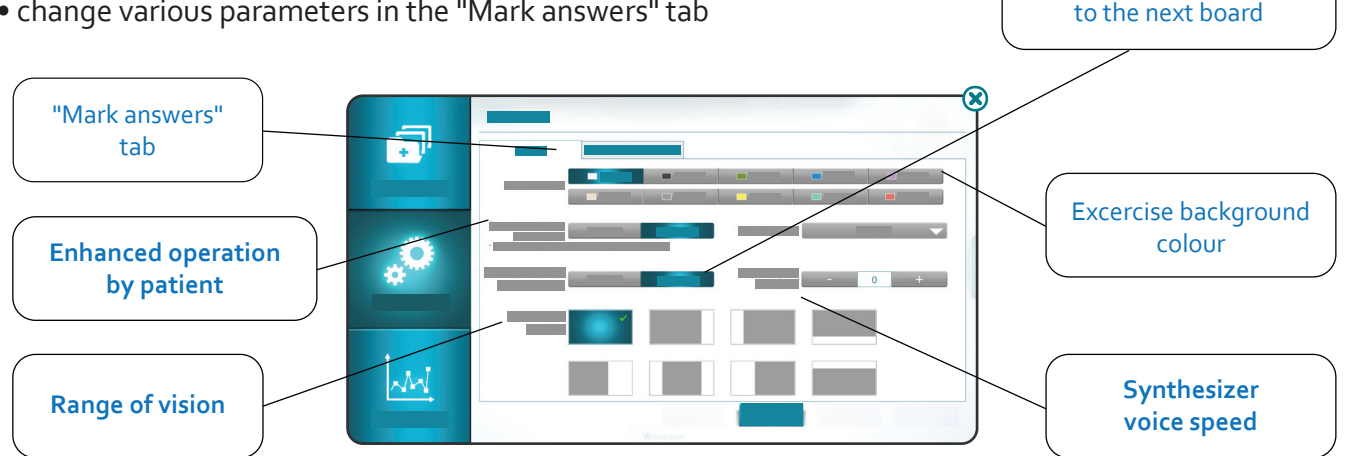

in the "Results" section:

• check the patient's progress and review accurate results in the areas of sensory development, cognitive function, neurorehabilitation, and communication and entertainment.

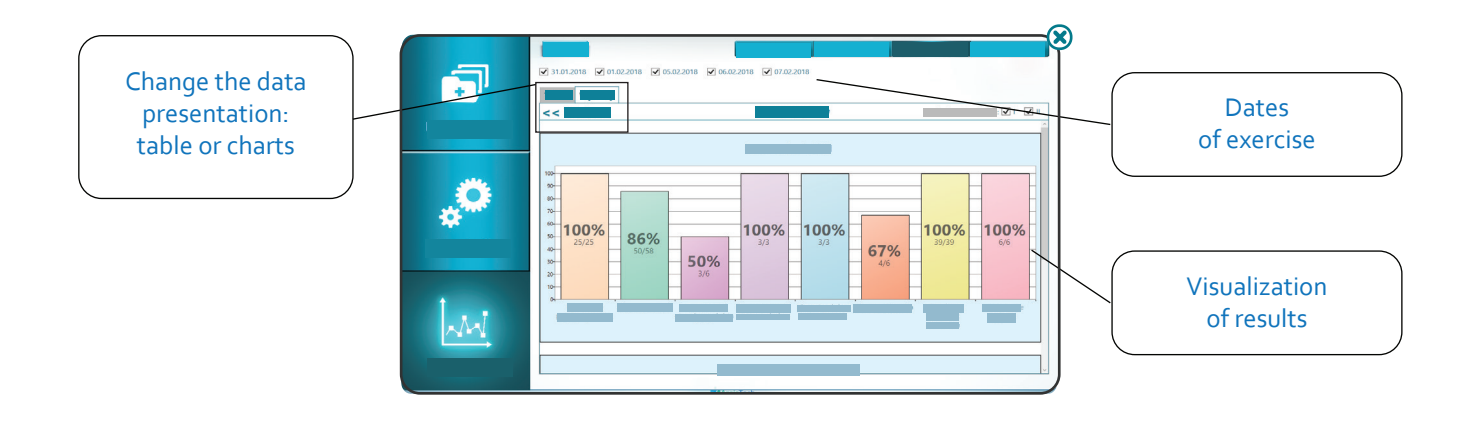

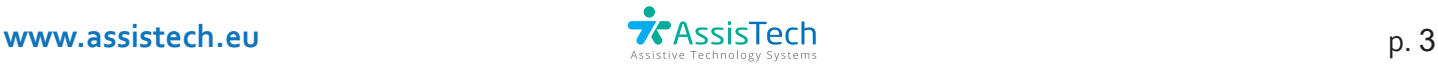

## Modules and tasks

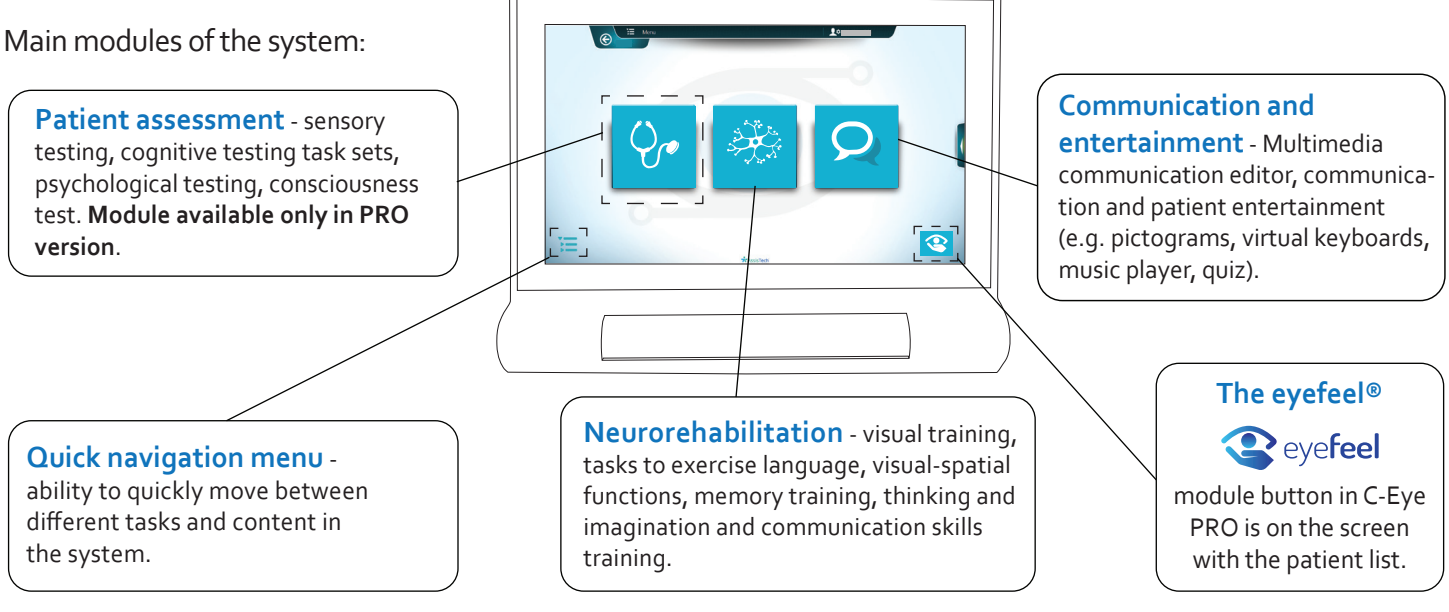

In the C-Eye PRO system, in the lower right corner of the patient list screen, there is a button that allows you to switch to the **eyefeel** module. The module includes **games, colorful therapeutic animations and its own Editor, allowing the creation of advanced presentations (therapeutic content and communication boards)**. To return to the C-Eye system, select the button located in the lower right corner of the eyefeel start screen.

### Important information

A. Excessive sunlight or light from other sources may have a negative impact on the operation of the eyetracker. The device should not be placed in close proximity to windows or other light sources.

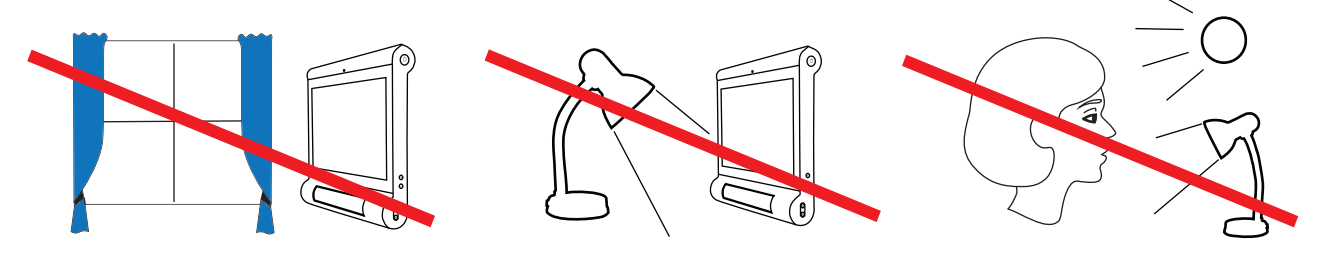

- B. Marking items by eye or Switch by the patient is active when performing tasks in Neurorehabilitation and in the Communication and Entertainment module. When the **Extended Handling mode** is enabled in the Upper menu, it is possible for the patient to operate the application independently. The selection of tasks and the supervision of their completion remains the sole responsibility of the therapist/caregiver. The inability of the patient or caregiver to activate the device by sight.
- C. After the system shuts down, wait approximately 10 seconds for all ongoing processes in the system to close to ensure safety before disconnecting the device from its power source.

**- A full description of settings and system functions can be found in the User's Manual - - The images presented in these instructions are for review purposes only -**

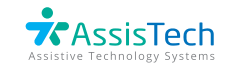